# **GIMP**

## **Alessandra Zanato Mensato**

## **2006**

# **SUMÁRIO**

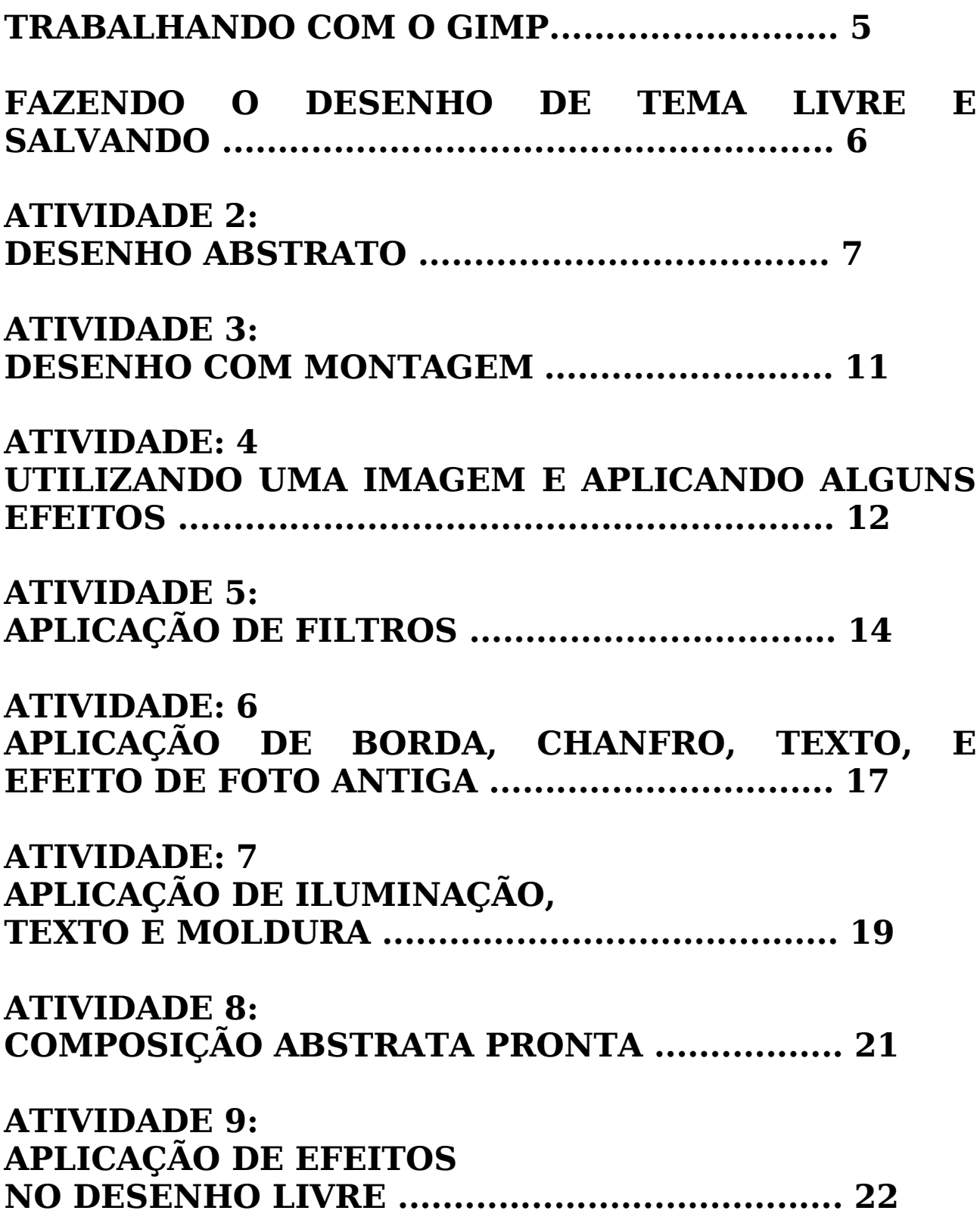

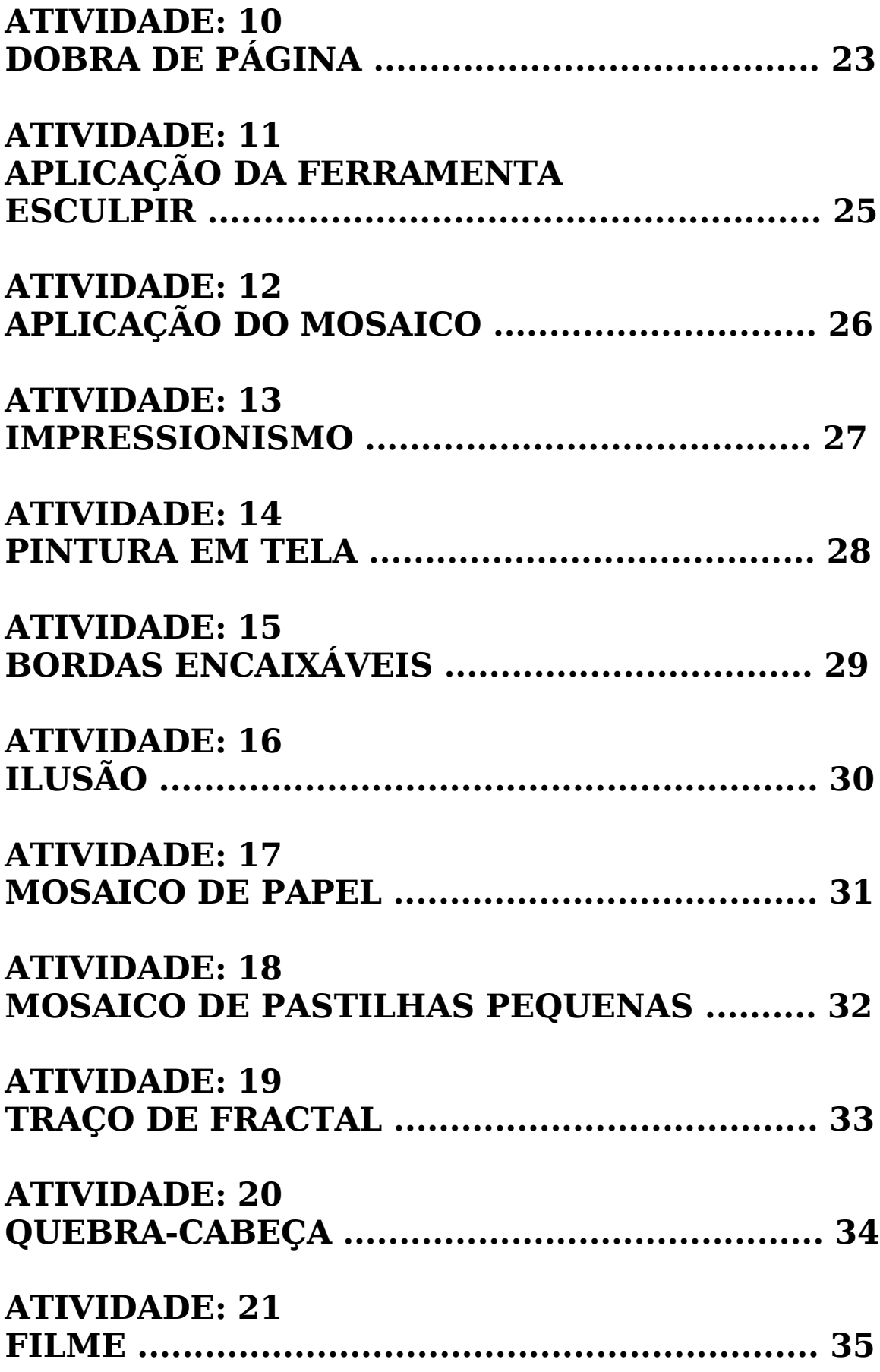

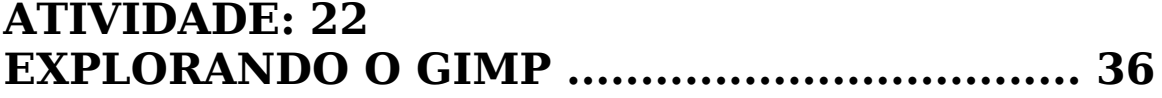

## **"A arte está nos olhos e no coração de quem a admira com imaginação".**

**Alessandra Zanato Mensato 2006**

# **TRABALHANDO COM O GIMP**

## ATIVIDADES:

**1- Desenho livre** (tempo estimado para a atividade, 45 minutos) Estaremos iniciando com a atividade de desenho livre.

#### • INICIANDO:

**Arquivo, novo** (observe que nesta tela pode-se escolher o tamanho da tela que se irá trabalhar, neste caso iremos abrir o tamanho que já vem como padrão), abrirá a tela do tamanho da imagem selecionada.

#### • FERRAMENTAS PARA DESENHO:

Agora, iremos observar a tela principal do Gimp, onde estão as ferramentas de trabalho. Para se desenhar temos as ferramentas do pincel, a caneta, lápis e o aerógrafo. Primeiramente faça testes experimentando cada uma para ver qual irá se adequar melhor ao desenho que irá fazer. Para apagar algum erro, utilize a borracha (clicando duas vezes sobre ela, aparecerá as opções de borracha, onde se pode escolher o tamanho de abrangência dela).

• OPCÃO DE CORES:

Na parte inferior das ferramentas, teremos dois quadrados sobrepostos, clicando sobre o primeiro aparecerá uma grade de cores, onde você poderá clicar sobre a cor desejada, após escolher a cor dar **ok.** Retorne a tela do desenho para que possa fazer as experimentações, querendo mudar de cor, repita o processo.

• BORRAR IMAGENS:

O ícone de borrar imagem (uma mão branca com o dedo indicador apontando para baixo), serve para desfocar qualquer imagem. Com ele se faz essa difusão da cor manualmente, dependendo do que se quer fazer. Oferece a opção de escolha da área de desfocagem, clicando na seleção de pincel, escolhendo o tamanho da abrangência e o modo que se quer desfocar.

#### • **FAZENDO O DESENHO DE TEMA LIVRE E SALVANDO.**

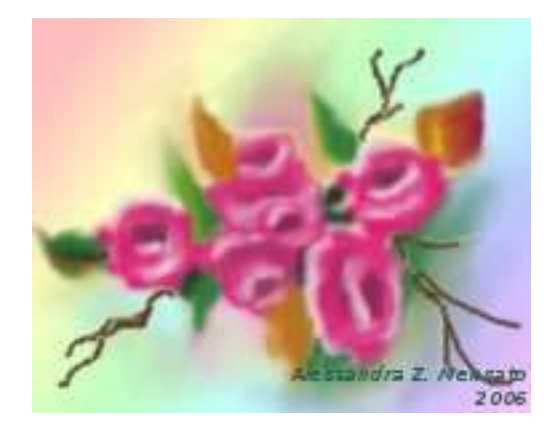

- 1.Estaremos estipulando o tempo de 30 minutos para a exploração destas ferramentas, onde ao final do tempo estipulado, cada professor deverá ter um desenho para ser salvo.
- 2. Para salvar o seu desenho: **clicar em arquivo, salvar como, irá abrir a tela salvar imagem,escolher como local para salvar o desktop, clicar em nova pasta e digitar o seu nome e clicar em criar, dar duplo clique na pasta criada com o seu nome** (ela irá abrir e lá salvaremos todas as imagens que serão feitas na oficina), **clicar na janela: Seleção:/home/kurumin/desktop/seu nome,** o título do seu trabalho será: **desenho livre.**

#### **ATIVIDADE 2: DESENHO ABSTRATO** (tempo estimado para a atividade: 1 hora)

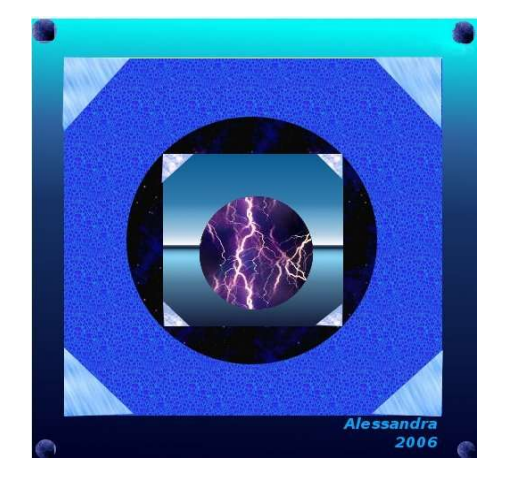

- Antes de iniciarmos o desenho abstrato, estaremos conhecendo as ferramentas e suas aplicações, para isso abriremos uma tela em branco para testes.
- 1. Observe que na tela de ferramentas ao lado ou em baixo do quadrado de cores, teremos um quadrado dividido em 3 opções de uso, sendo: o tipo de pincel ativo ao seu lado o tipo de textura ativa e abaixo dos dois degradês de cores.

#### Pincel Ativo:

Para iniciarmos os testes de uso das ferramentas, clique primeiramente no ícone do pincel ativo, escolha várias para fazer os testes de aplicação, experimente ir trocando também de cores, clicando na opção de cores... no final, você poderá fechar essa tela sem salvar. Abra outra tela em branco para prosseguirmos com as experimentações.

**OBS.**: Não precisamos necessariamente fechar a tela para abrir outra, o Gimp trabalha com várias janelas abertas ao mesmo tempo.

#### Textura Ativa:

Clique sobre o ícone, abrirá uma tela de texturas, nela você poderá escolher algumas para aprender a utilizar. Primeiramente, com uma selecionada, observe que mudou o quadradinho da tela de ferramentas (assim você saberá a qual está selecionada), iremos até a tela de ferramentas e procuraremos o ícone que é um baldinho, se clicarmos sobre ele e depois apertarmos na tela em branco ela preencherá toda a área. Também temos outro ícone utilizado para trabalhar com textura, que é o carimbinho (na tela de ferramentas), esta, preenche em áreas menores.

**OBS.:** podemos alterar o tamanho da área de abrangência clicando na opção de pincel ativo. Faça algumas experimentações. Não precisa salvar essa tela. Para prosseguir as atividades, abra outra tela em branco.

#### Degradê Ativo:

Clique no ícone degradê ativo na tela de ferramentas. Escolha um deles, e clique. Na tela de ferramentas, encontre o ícone que é um quadrado verde (preenche com um degradê de cores), clique, e leve o cursor para a tela aberta. Observe que você deverá arrastar o cursor sobre ela. Faça várias experimentações, lembrando que dependendo da maneira que você arrasta consegue um efeito (na diagonal, vertical ou horizontal), assim você terá vários resultados diferentes com a mesma cor de degradê. Não precisa salvar essa tela de testes.

#### **Ferramentas de Seleção:**

Servem para selecionar a imagem, trabalhar com recortes e também para trabalhar com texturas e gradientes. Iniciaremos fazendo uma tela com um fundo, podendo ser de textura ou degradê para se trabalhar os testes a seguir.

#### Seleciona regiões retangulares:

Procure na tela de ferramentas o ícone que é um retângulo pontilhado. Se clicar sobre o desenho já feito, poderá dimensionar

o tamanho da seleção, dependendo de quanto se arrasta o cursor, para mais ou para menos. O formato da seleção será retangular.

#### Seleciona regiões elípticas:

Procure na tela de ferramentas o ícone que é uma elipse pontilhada. Se clicar sobre o desenho já feito, poderá dimensionar o tamanho da seleção, dependendo de quanto se arrasta o cursor, para mais ou para menos. O formato da seleção será elíptico.

#### Seleciona regiões a mão livre:

Procure na tela de ferramentas o ícone que é uma cordinha amarrada. Ela faz a seleção a mão livre. Clique sobre algum ou fundo, mantendo apertado o botão do mouse até que termine o objeto a ser selecionado.

**OBS.:** precisa fechar a seleção para que se possa trabalhar.

#### Seleciona as regiões contíguas:

É o ícone em forma de bastão luminoso (está na barra de ferramentas). Ele serve para selecionar as regiões contíguas (próximas/juntas).

#### Seleciona regiões por cores:

O ícone é uma mão mão sobre três quadradinhos coloridos, esta ferramenta proporciona a seleção por cores de um desenho (seleciona a mesma cor em todo o desenho).

#### Seleciona formas a partir da imagem:

É o ícone da tela de ferramentas que tem o desenho de uma tesoura. Ela serve para selecionar a imagem clicando no contorno dela. Pode-se arrumar os pontos de seleção, criando outros inclusive, para ajustes na sua seleção, mas para isso é necessário que se esteja fechada a seleção.

#### **EXERCÍCIO:** (tempo estimado para esta atividade: 1 hora)

- Abriremos uma tela com o tamanho de 500 de largura e 500 de altura em pixels.
- Trabalharemos com as texturas, gradientes e com as seleções.
- Escolha um gradiente e aplique na tela em branco.
- Escolha agora a opção de seleção retangular e clique sobre a tela com o gradiente (não faça a seleção muito pequena), ficará pontilhada piscando onde se fez a seleção.
- Abra a tela das texturas e selecione uma que lhe agrade.
- Aplique sobre a seleção retangular com o a ferramenta do baldinho ou do carimbo. Após ter aplicado, para tirar a seleção, clique no ícone do bastão iluminado, mas fora do desenho.
- Escolha outra ferramenta de seleção e de texturas, fazendo uma composição abstrata, do seu gosto.
- Salve o desenho, na sua pasta, criada com o seu nome no desktop. Salve com o **nome desenho abstrato**.

#### **ATIVIDADE 3: DESENHO COM MONTAGEM** (tempo estimado para a atividade 30 minutos)

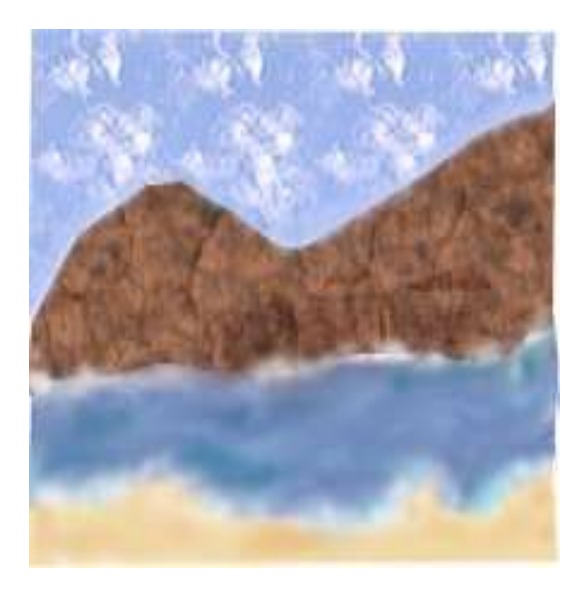

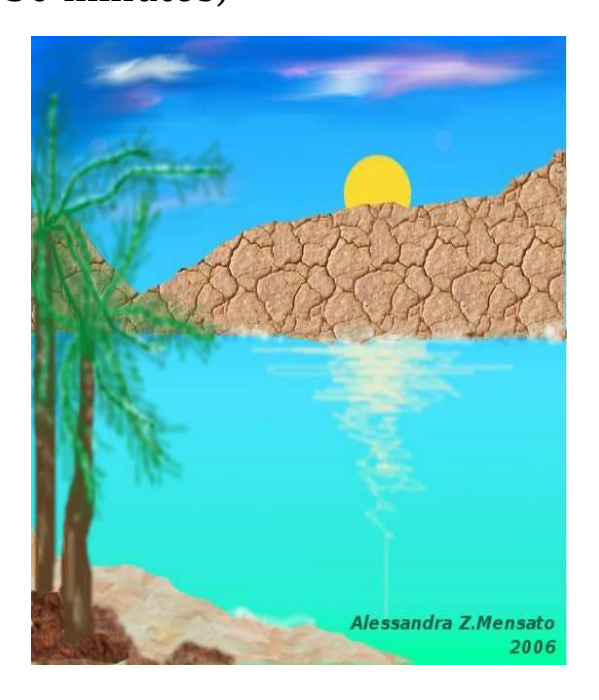

- Iniciaremos a atividade escolhendo o tamanho da tela a ser trabalhada, o tamanho será a sua livre escolha, não será interessante se a tela for menor que 500 x 500 pixels.
- Nesta atividade que tem como objetivo o emprego das ferramentas já vistas, é que se faça um desenho figurativo a partir de montagens, utilizando as texturas e os degradês, você também poderá utilizar ferramentas de desenho, bem como desfocagem de imagem, ferramentas de seleção, etc.
- Salve a composição na sua pasta no desktop com o **nome de desenho com montagens.**

#### **ATIVIDADE: 4 UTILIZANDO UMA IMAGEM E APLICANDO ALGUNS EFEITOS**

(tempo estimado para a atividade: 1 hora)

COMO RECORTAR A IMAGEM E INSERIR EM UM OUTRO FUNDO.

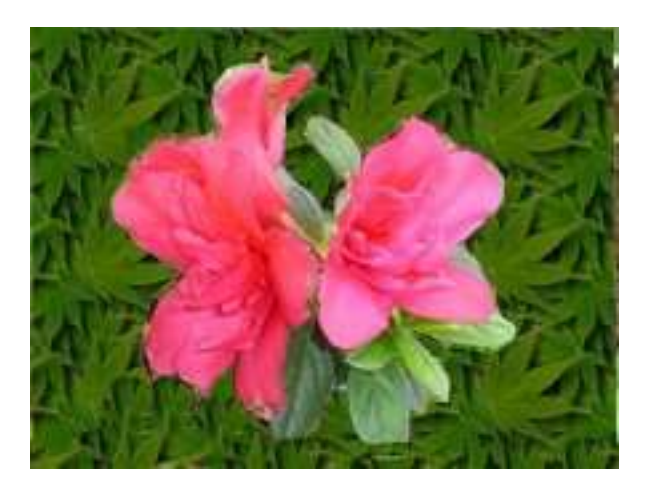

- Iniciaremos utilizando uma imagem pronta, de minha autoria, portanto, com os direitos autorais cedidos.
- Iremos escolher uma imagem para ser trabalhada do arquivo sendo os seguintes passos: **arquivo, abrir, meu computador, banco de imagens.**
- Selecionar a imagem desejada e clicar em **abrir**.
- A imagem selecionada será aberta na tela do Gimp, pronta para ser trabalhada.
- Iremos deixar a tela de lado, e abrir outra em branco (arquivo, novo), nessa tela nova, iremos fazer um fundo, podendo ser com textura ou com gradiente.
- Clique depois de ter escolhido (a textura ou o gradiente usando o baldinho ou com o preenchedor de gradiente) sobre a tela em branco, ela será inteira coberta pelo fundo que escolheu.
- Retornaremos para a tela que está a imagem aberta.
- Utilizaremos a ferramenta, encontrada na barra de ferramentas, chamada cria e edita vetores (ícone que é uma caneta tinteiro com vetores ao lado), ou a ferramenta chamada seleciona formas a partir da imagem.
- Selecionar toda a imagem, **clique ao redor del**a com intervalos dos vetores mínimos, **fazendo o contorno**, precisa circundar a imagem toda, fechando a seleção, ou com a ferramenta que seleciona formas a partir da imagem (ícone em forma de tesoura), você deverá **clicar ao redor da imagem** e observar que deverá fechar a seleção, c**lique dentro da imagem**, que ela ficará selecionada, então, **iremos copiar (clicar com o botão do lado direito do mouse, editar, copiar) essa imagem para a tela que está o fundo pronto.**
- Para o caso de você ter escolhido a ferramenta cria e edita vetores clicar em **seleção** (no topo da tela) e depois **do vetor** (quadradinho vermelho), assim deixará habilitada a seleção feita pelo vetor.
- Agora iremos transferir essa imagem para o fundo que previamente fizemos, usaremos o recurso de copiar e colar.
- Podemos usar a opção: **editar, copiar, na tela que está o fundo pronto, clicar no topo dela habilitando-a** (ficará azul, indicando que as atuações que forem feitas será nesta tela).
- Clicar no botão **editar, colar**.
- Irá aparecer a imagem colada e selecionada. Para desabilitar, **clicar no ícone que é o bastão luminoso,** lembrando que fora da imagem.
- Faça outros testes, usando outras texturas, outros degradês.
- Desta atividade iremos salvar pelo menos 4 imagens modificadas, na sua pasta no desktop.

#### **ATIVIDADE 5: APLICAÇÃO DE FILTROS.** (tempo estimado para a atividade: 1 hora)

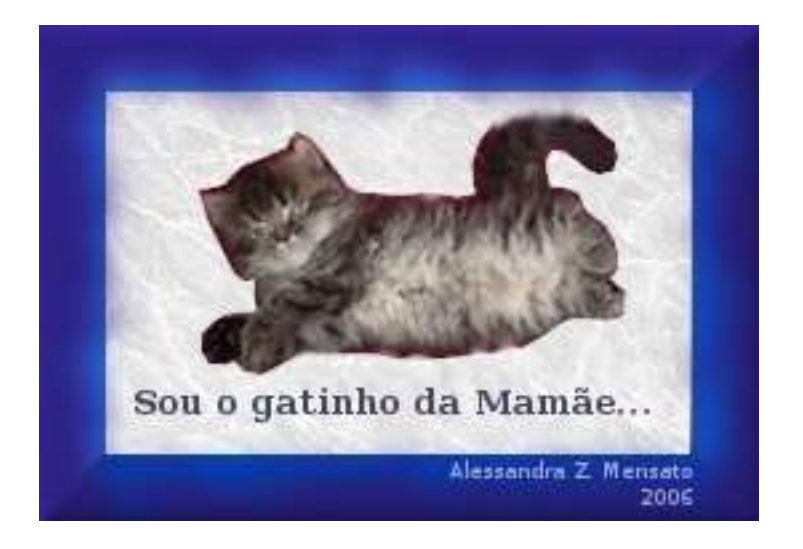

- Iniciaremos essa atividade, abrindo a tela no tamanho que você desejar, apenas lembrando que não é interessante para essa atividade que a tela seja muito pequena.
- Iremos selecionar a imagem que estará disponível no banco de dados, escolha a imagem que você quiser, abra essa imagem.
- Selecione a figura desejada, com a ferramenta que **seleciona formas a partir da imagem** (tesoura), lembrando que é preciso fechar a seleção, **clique dentro da imagem para a mesma ficar habilitada.**
- Clique dentro com o botão direito do mouse em **editar e copiar**.
- Abra outra tela em branco, lembrando que se não mexermos no tamanho da tela, ela virá no tamanho da seleção, e neste caso precisaremos dela maior que a seleção que foi feita.
- Colaremos essa imagem na tela em branco e clicaremos no **ícone que é o de selecionar regiões contíguas (bastão luminoso)**. Para entendermos: ele estará selecionando a região branca, ai sim poderemos trabalhar o fundo nesta imagem sem

que ela seja mexida.

- Escolheremos o fundo que combine com a imagem que já foi recortada.
- Para **desabilitar**, clique no **bastão luminoso**, fora do desenho.

#### **ADICIONADO O TEXTO NA IMAGEM:**

Agora iremos adicionar o texto nessa composição.

- Clicaremos em **adicionar texto à imagem (é o ícone com a letra T maiúscula).**
- Colocar o cursor no desenho e **clicar**, mais ou menos onde se quer que o texto fique, abrirá uma caixa de diálogo (editor de texto), **escrever o que se quer adicionar na imagem**.
- Com essa caixa de diálogo aberta e depois de ter escrito, deverá o texto ser selecionado (**com o cursor do mouse arrastar sobre o texto, selecionando-o**).
- Com esse texto selecionado, **clicar duas vezes no ícone que adiciona o texto na imagem (letra T maiúscula),** abrirá a caixa de diálogo **opções de ferramentas**, nesta caixa teremos algumas opções como: em **fonte**: se escolhe qual quer usar, em **tamanho**: o tamanho que essa letra irá aparecer no desenho, **cor**: a cor que você achar mais interessante, em **justificar**: para quando se usa um texto um pouco maior. Isso tudo pode-se ir observando as mudanças no desenho. Com as setas do teclado, se move o texto para o local desejado que ele deverá ficar.
- Observe que o texto ficará, mesmo depois de pronto pontilhado de amarelo e preto, essa seleção só sairá quando o desenho for aberto novamente.
- Salvar o desenho antes de fechá-lo, na sua pasta no desktop. Nesta hora de salvar, será opcional pois ainda aplicaremos a moldura.

#### APLICANDO A MOLDURA:

- Sobre o desenho que já tem a imagem, o fundo e o texto, iremos agora aplicar uma borda.
- Para adicionar borda:
- 1. Na tela do desenho, procurar na barra superior e ir selecionando: **script-Fu, decor, adicionar borda, em tamanho da borda**: se escolhe o tamanho que quer que ela fique, observando que se mudar o tamanho dela pode-se alterar só a altura (x) ou só a largura (y), para ficar simétrica, mudar os dois igualmente. Na **cor da borda**: selecionar a cor desejada. Para que as modificações se apliquem, clicar em **OK**.
- Para adicionar chanfro:
- 1. Clicar em **script-Fu (na barra superior), decor, adicionar chanfro.**
- 2.Escolher na espessura a profundidade do chanfro. **OBS.:** ele trabalhará em uma cópia.
- Para borrar a borda:
- 1. **Script-Fu, decor, borrar borda,** na cor: escolhe-se a opção de cor a ser borrada.
- 2.No tamanho da borda: escolhe-se o tamanho que quer que seja borrado.
- 3. Para a aplicação das opções, clicar em **OK. OBS.:** ele irá trabalhar em uma cópia. Se for do agrado, salvar essa tela, se não for, descartar que a anterior estará disponível.
- Salvar o desenho na sua pasta, no desktop.
- Você deverá fazer 2 composições diferentes usando imagem, fundo, texto e borda para ser salva na sua pasta.

#### **ATIVIDADE: 6 APLICAÇÃO DE BORDA, CHANFRO, TEXTO, E EFEITO DE FOTO ANTIGA**

(tempo estimado para a atividade: 15 minutos)

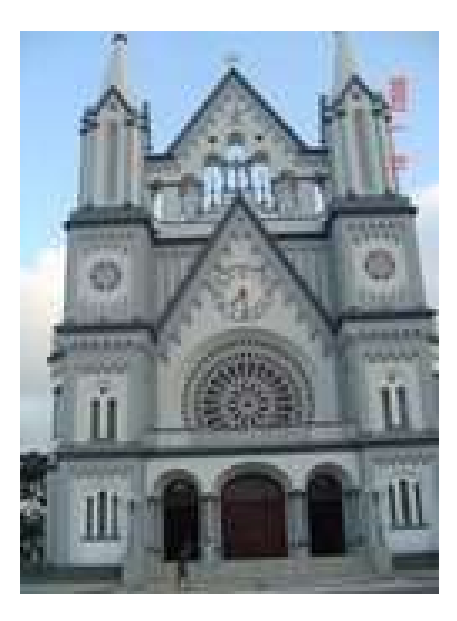

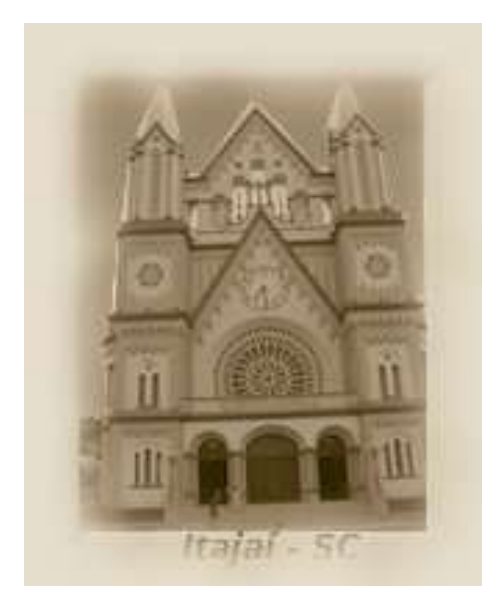

- Iniciaremos a atividade escolhendo uma imagem do banco de imagens. Escolha uma foto que você poderá conseguir o resultado de foto antiga.
- Dependendo da imagem que você escolheu, trabalhe o fundo podendo usar texturas, gradientes ou então fazê-lo a mão livre.
- Aplique a borda (**script-Fu, decor, aplicar borda**), aplique o chanfro (**script-Fu, decor, aplicar chanfro**).
- Aplique o texto (adiciona texto à imagem T), arrume de acordo com a sua preferência. Lembrando que a cor do texto não irá aparecer, portanto faça de cor escura (ou clara) para destacar.
- Aplique o efeito de foto antiga (**script-Fu, decor, foto antiga**). **OBS.**: ele fará em uma cópia.
- **Salve** sua imagem pronta (sua pasta pessoal no desktop).
- Faça outros testes. Salvaremos duas composições utilizando esse processo, mas com imagens diferentes.
- **OBS.:** Se alguém tiver uma fotografia disponível on-line, o efeito fica bem interessante com fotografia de pessoas.
	- essandra Z. Mensato<br>2006

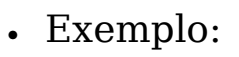

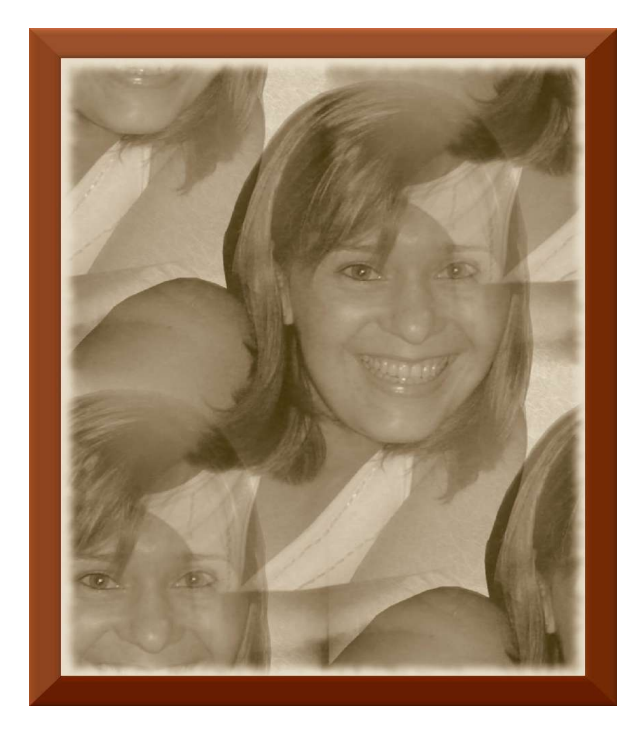

## **2ª PARTE DA OFICINA**

## **ATIVIDADE: 7 APLICAÇÃO DE ILUMINAÇÃO, TEXTO E MOLDURA**

(tempo estimado para a atividade 15 minutos)

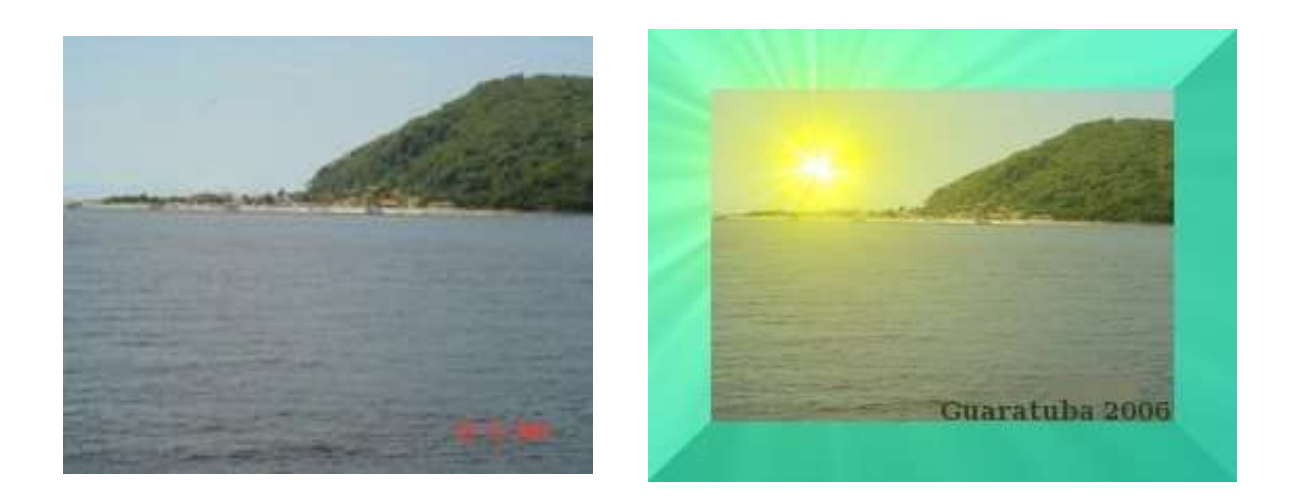

- Escolha a imagem do banco de imagens na qual estaremos inserindo iluminação e moldura.
- Abriremos a imagem estaremos primeiramente trabalhando a iluminação.
- Abrir: **filtros, efeito de luz, encontraremos as opções dos tipos de iluminação: ChamaFx, Cintilancia, Efeitos de iluminação, Gflare, Supernova.**
- 1. ChamaFx: clicar em **mostrar cursor**, aparecerá o local onde se terá para inserir a iluminação. **Com o mouse mova para o local desejado.**
- 2. Cintilancia: em configurações dos Parâmetros aparecem algumas opções para serem ajustadas caso você queira alguma modificação.
- 3. Efeitos de iluminação: na pré-visualização aparece o foco da luz, com o mouse mova até o local ideal a ser iluminado. Também

aparecem recursos que podem ser mexidos. Em **luz**: opção de escolher a cor da iluminação. **Tipo da luz**: escolhe-se como ela será.

- 4. Gflare: em **seletor** aparecerá vários tipos de iluminação (tipos de raios), em **configurações** as opções de raios.
- 5. Supernova: clicar em **mostrar cursor**, para melhor manejo com o local da posição onde o raio irá ficar. Dispõe algumas opções: **Cor**: escolha da cor da iluminação. **Raio:** aumenta ou diminui a quantidade de raios. **Matiz randômica**: oferece uma variação indo do laranja ao magenta.
- Após ter escolhido a iluminação a ser inserida na imagem, estaremos adicionando a borda.
- Para adicionar a borda: **script-Fu, adicionar borda**, e ai você faz a composição da borda da maneira que achar mais interessante.
- Para finalizar, estaremos adicionando o texto: **adicionar texto a imagem (ícone que é a letra T, nas ferramentas), clicar no desenho onde quer que o texto fique, aparecerá a caixinha de texto, digitar a mensagem, clicar duas vezes no ícone da letra T para selecionar o tipo de letra, cor do texto, etc.** Lembrando que o texto deverá estar selecionado previamente. Ajustar o texto na imagem.
- Salvar a imagem na sua pasta pessoal.

#### **ATIVIDADE 8: COMPOSIÇÃO ABSTRATA PRONTA** (tempo estimado para a atividade: 15 minutos)

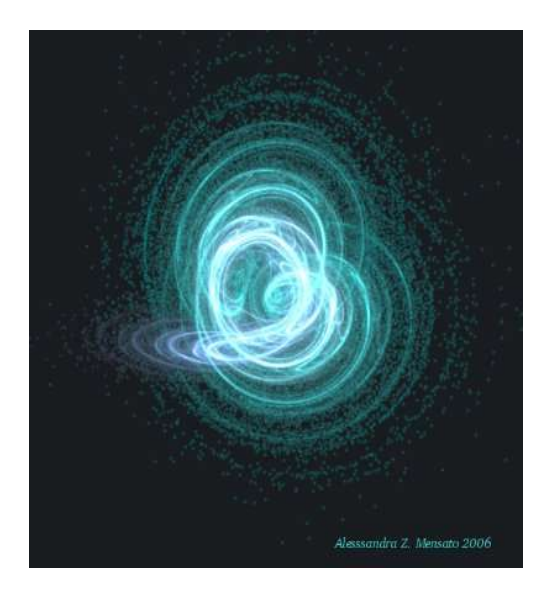

- Nesta atividade iremos fazer uma composição utilizando os recursos do programa, apenas dando nosso toque pessoal.
- Iremos abrir uma tela em branco de 400 x 400 pixels.
- Abriremos: f**iltros, renderizar, natureza, chama**.
- Agora, a idéia é fazer a exploração, mexa em tudo, até que encontre uma que irá gostar, para depois escolher o fundo.
- Agora que você sabe qual chama escolher, pense em um fundo que irá combinar com ela, podendo ser de textura, cor sólida ou degradê.
- Retome a chama que você escolheu, lembrando que ao abrir ela virá da maneira que você deixou, insira.
- Assine sua obra abstrata colocando seu nome.
- Salve, na sua pasta pessoal.

#### **ATIVIDADE 9: APLICAÇÃO DE EFEITOS NO DESENHO LIVRE:** (tempo estimado para a atividade: 10 a 15 minutos)

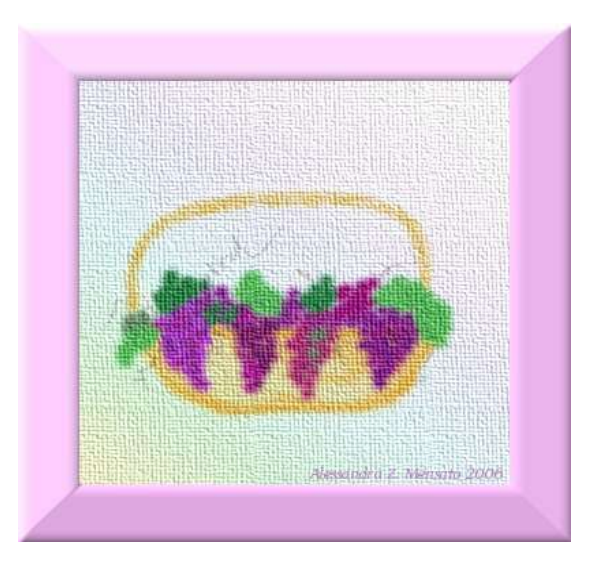

- Para essa atividade, iremos **abrir uma tela nova, em tamanho igual ou superior a 400 x 400 pixels.**
- **Trabalhar um desenho livre**, podendo ser abstrato ou não. Podendo também utilizar texturas e degradês.
- Após o desenho pronto, iremos aplicar alguns recursos como:
- **Fundo: em degradê.**
- Faça seu desenho livre.
- Aplique depois de pronto no desenho, a t**extura de tela (filtros, artístico, textura de tela).**
- Aplique a moldura.
- Assine seu desenho, inserindo o texto.
- Salve na sua pasta pessoal.

## **ATIVIDADE: 10 DOBRA DE PÁGINA**

(tempo estimado para a atividade: 10 a 15 minutos)

DESENHO BASE:

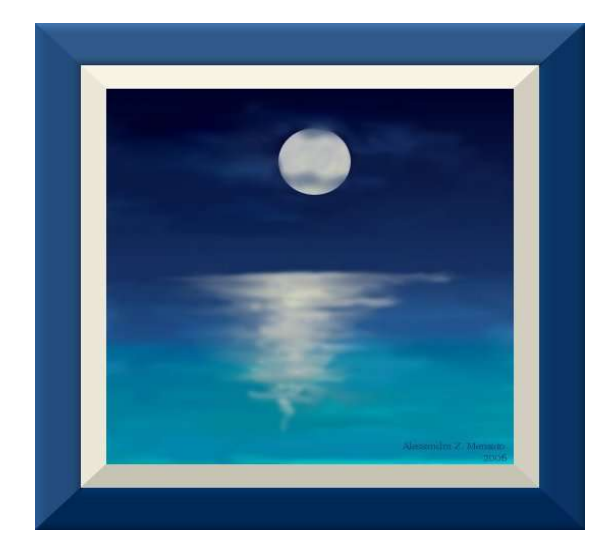

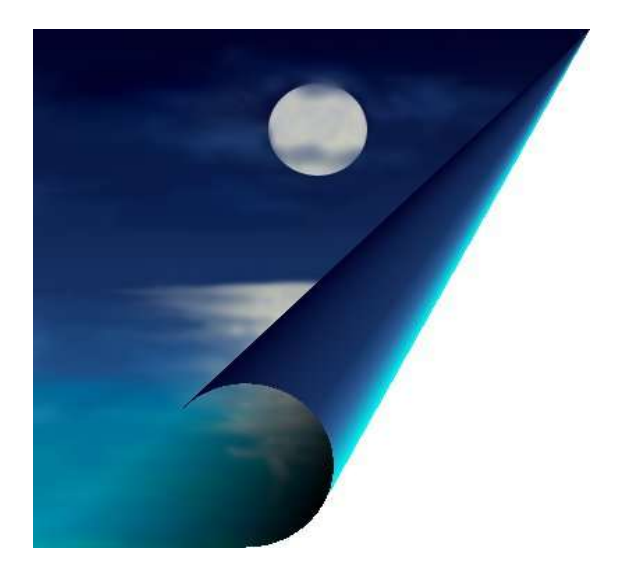

• Iremos aplicar a dobra de página em uma imagem.

- Escolha a imagem do banco de imagens, abra-a.
- Faça alguma modificação na imagem ou mesmo faça um desenho livre, esse desenho livre servirá para aplicar todos os outros recursos que iremos fazer a seguir (chamaremos esse desenho de desenho base), para depois fazermos um painel comparativo das imagens, abrindo todas ao mesmo tempo. Esse será nosso trabalho final.
- Clicar em: **filtros, distorções, dobra de página.**
- Salve em sua pasta pessoal com o nome de dobra de borda.

#### **ATIVIDADE: 11 APLICAÇÃO DA FERRAMENTA ESCULPIR** (tempo estimado para a atividade: 10 minutos)

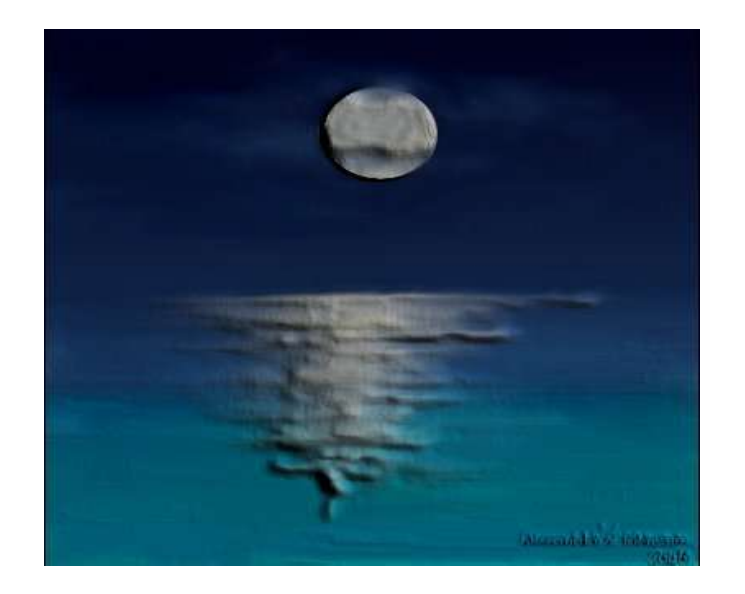

- Para essa atividade iremos utilizar o mesmo desenho da atividade anterior.
- Clicar em: **filtros, distorções, esculpir.**
- Observe que oferece algumas opções, como por exemplo: em função: mapa de relevo: mantém a cor original e esculpir: faz o efeito de metal.
- Salve esse desenho com o nome de esculpir.

#### **ATIVIDADE: 12 APLICAÇÃO DO MOSAICO** (tempo estimado para a atividade: 10 minutos)

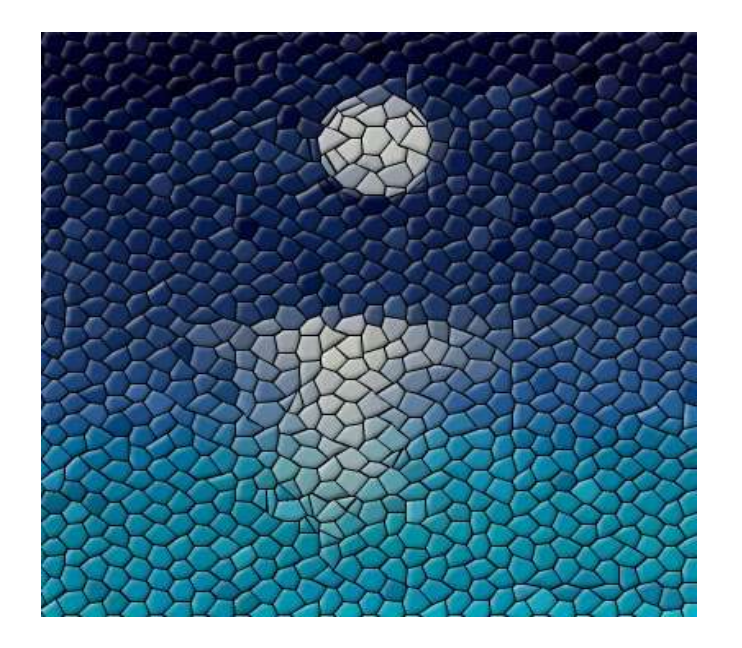

- Utilizaremos o desenho base para aplicar o recurso do mosaico.
- Clicar: **filtros, distorções, mosaico.**
- Observe que oferece funções para diminuir ou aumentar o tamanho dos pedaços para compor o mosaico.
- Salve o desenho na sua pasta pessoal no desktop como mosaico.

## **ATIVIDADE: 13 IMPRESSIONISMO**

(tempo estimado para a atividade: 10 minutos)

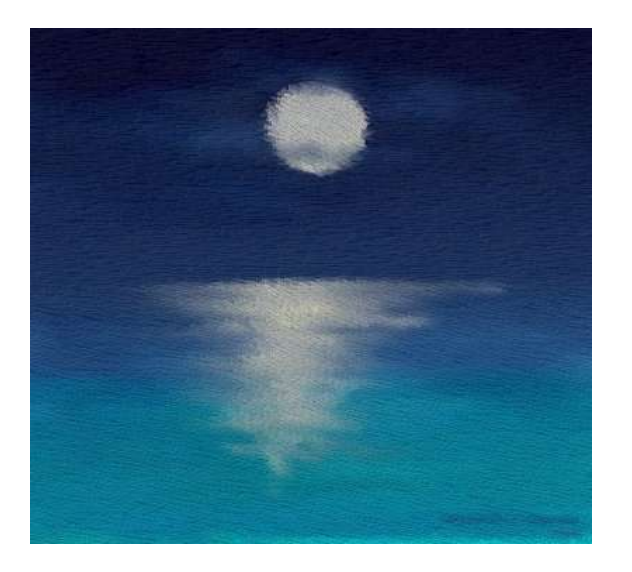

- Utilizaremos o desenho base.
- Clique: **filtros, artísticos, GimPressionist.**
- Salve o desenho na sua pasta pessoal no desktop como GimPressionist.

#### **ATIVIDADE: 14 PINTURA EM TELA** (Tempo estimado para a atividade: 10 minutos)

- Usaremos o desenho base.
- Clicar: **filtros, artísticos, pintura a óleo.**
- Salve o desenho na sua pasta pessoal no desktop como pintura em tela.

## **ATIVIDADE: 15 BORDAS ENCAIXÁVEIS**

(tempo estimado para a atividade: 10 minutos)

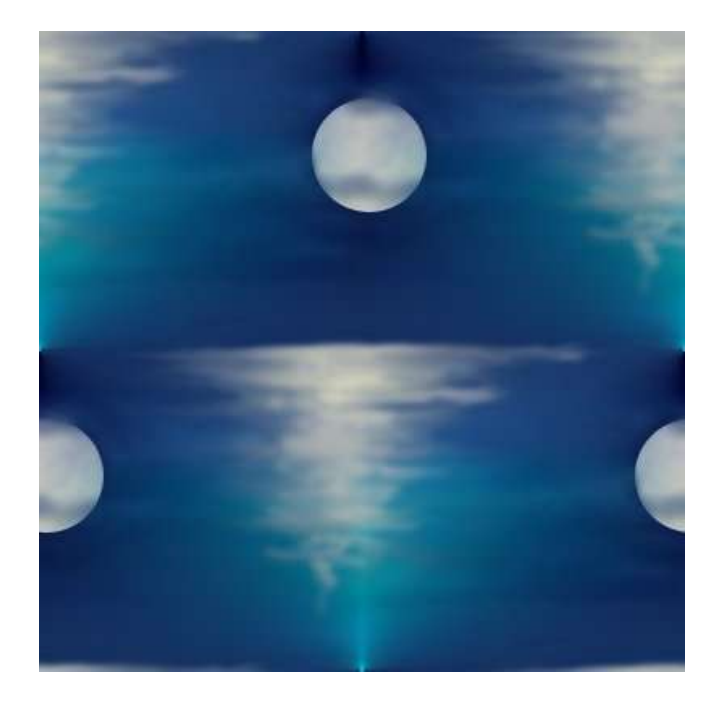

- Utilizaremos o desenho base.
- Clique em: **filtros, mapear, bordas encaixáveis.**
- Salve o desenho na sua pasta pessoal no desktop como bordas encaixáveis.

#### **ATIVIDADE: 16 ILUSÃO** (tempo estimado para atividade: 10 minutos)

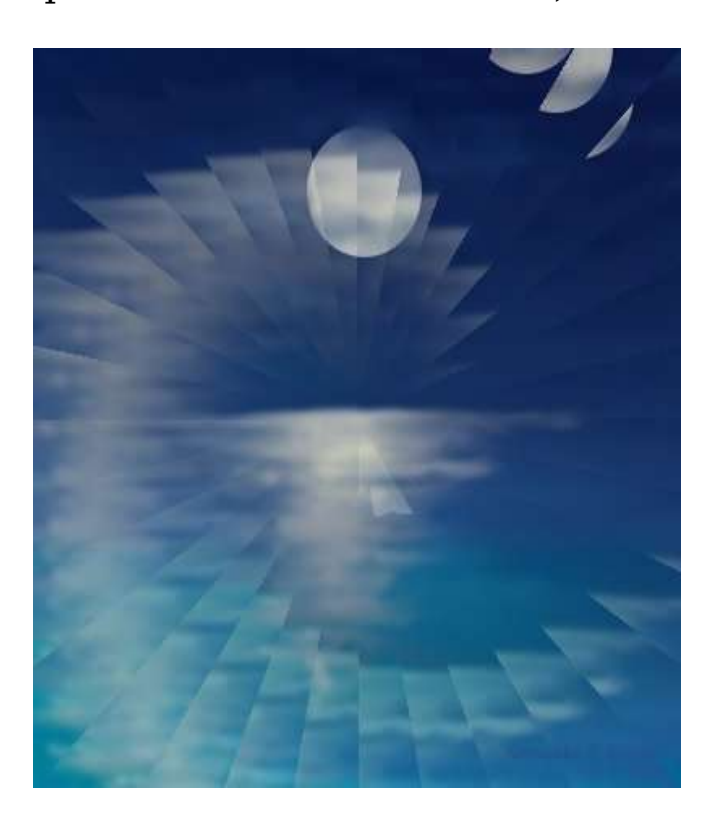

- Usaremos o desenho base.
- Clique em: **filtros, mapear, ilusão.**
- Salve o desenho na sua pasta pessoal no desktop como ilusão.

## **ATIVIDADE: 17 MOSAICO DE PAPEL**

(tempo estimado para a atividade: 10 minutos)

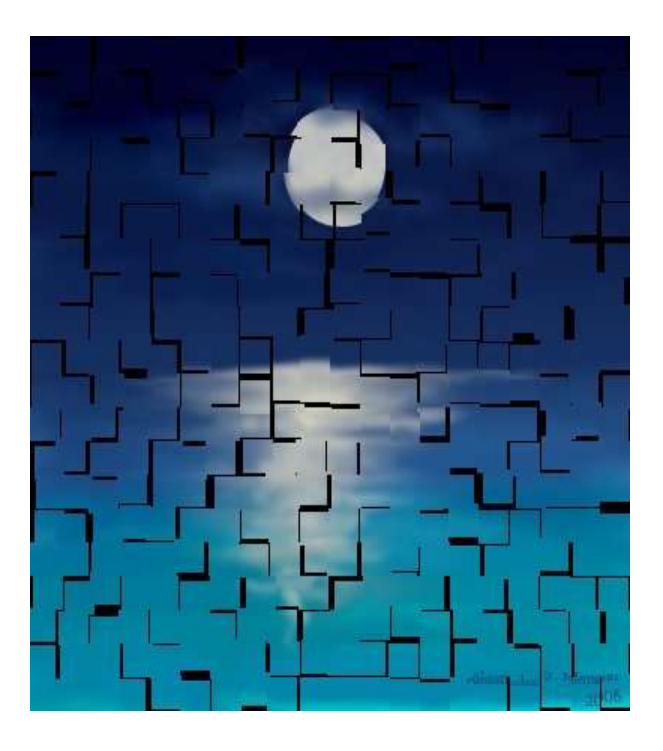

- Usaremos o desenho base.
- Clique: **filtros, mapear, mosaico de papel.**
- Salve o desenho na sua pasta pessoal no desktop como mosaico de papel.

#### **ATIVIDADE: 18 MOSAICO DE PASTILHAS PEQUENAS** (tempo estimado para a atividade: 10 minutos)

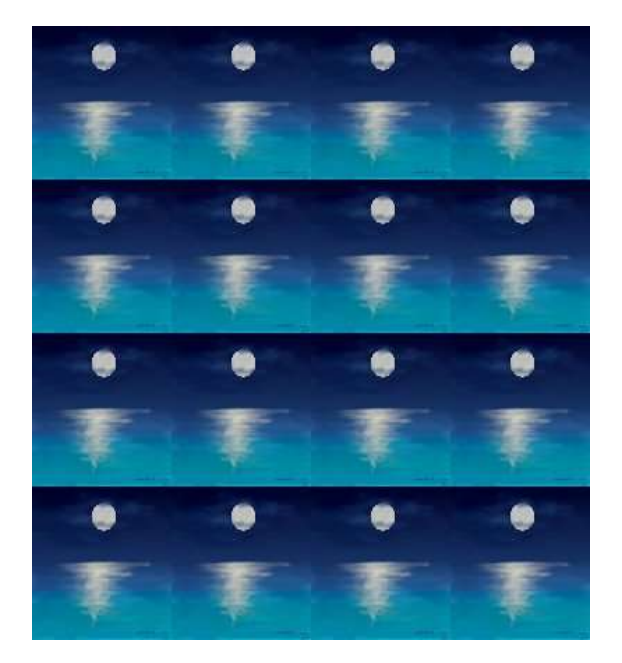

- Usaremos o desenho base.
- Clique: **filtros, mapear, mosaico pastilhas pequenas.**
- Observe que oferece opções de escolher o número de quadrados para a composição.
- Salve seu desenho em sua pasta pessoal no desktop com o nome de mosaico de pastilhas pequenas.

## **ATIVIDADE: 19 TRAÇO DE FRACTAL**

(tempo estimado para a atividade: 10 minutos)

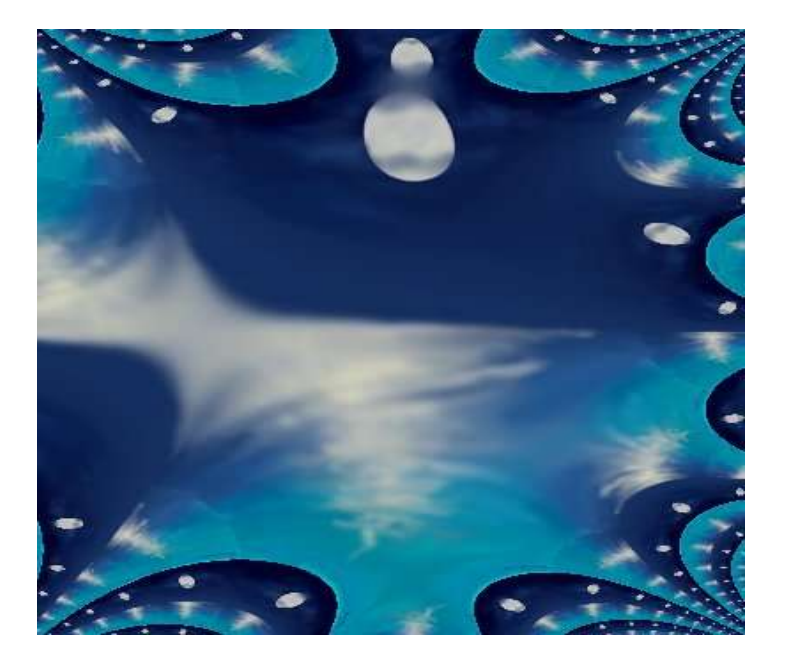

- Usaremos o desenho base.
- Clique: f**iltros, mapear, traços de fractal.**
- Salve o desenho na sua pasta pessoal no desktop como traço de fractal.

### **ATIVIDADE: 20 QUEBRA-CABEÇA**

(tempo estimado para a atividade: 10 minutos)

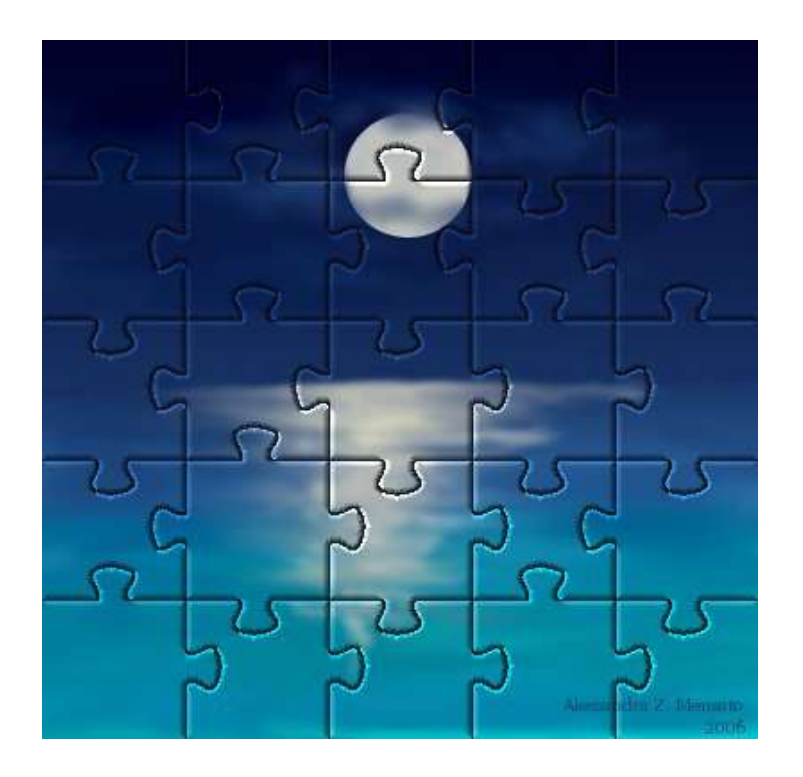

- Usaremos o desenho base.
- Clique: f**iltros, renderizar, quebra-cabeça.**
- Oferece opções de manuseio como o tamanho e a forma das peças.
- Salve o desenho na sua pasta pessoal no desktop como quebracabeça.

#### **ATIVIDADE: 21 FILME** (tempo estimado para a atividade: 10 minutos)

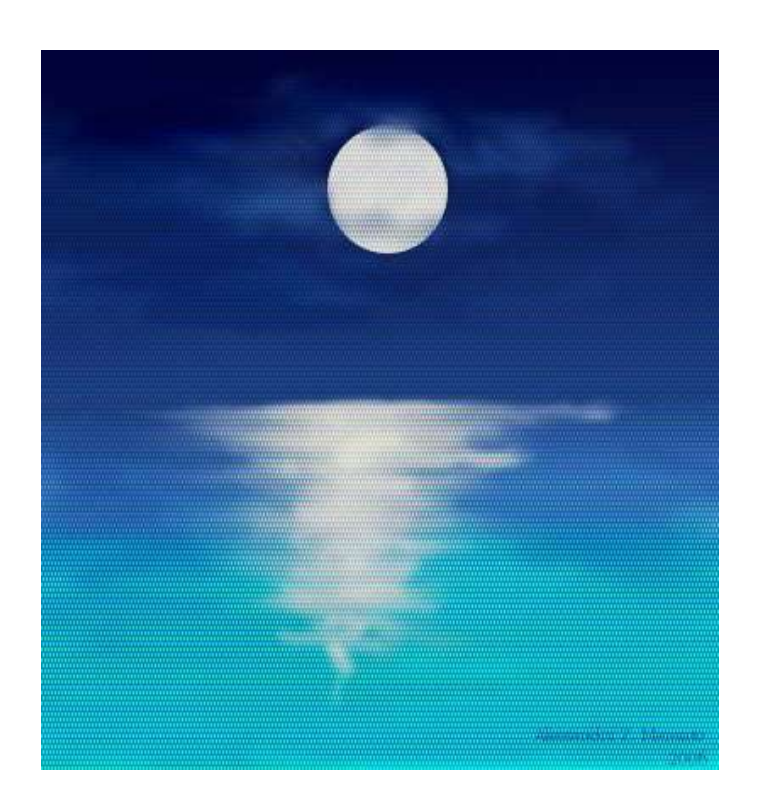

- Usaremos o desenho base.
- Clique: **filtros, combinar, filme.**
- Salve o desenho na sua pasta pessoal no desktop como filme.

### **ATIVIDADE: 22 EXPLORANDO O GIMP**

(tempo estimado para a atividade: o restante da oficina)

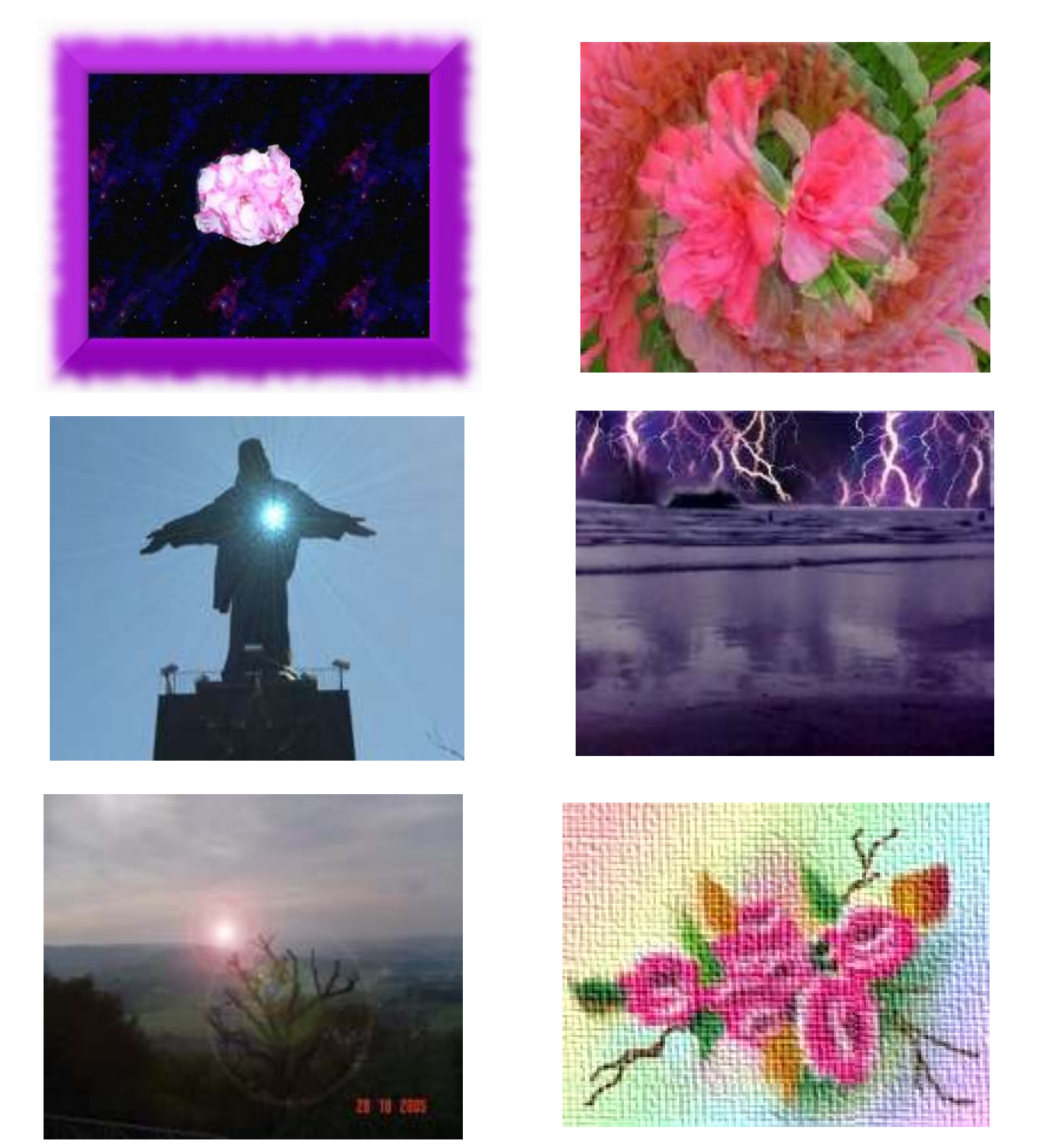

- Explore outros recursos, faça outros desenhos.
- Salve sempre na sua pasta pessoal no desktop.